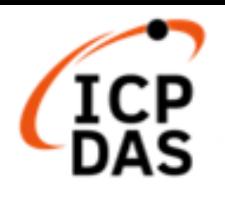

# **Modbus Development kit for Linux**

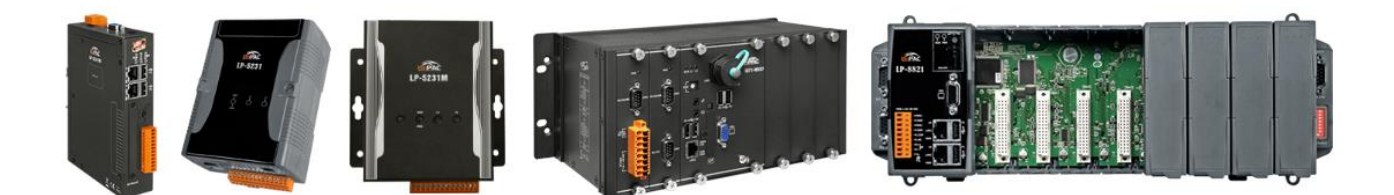

**V1.0.1 June 2024**

**Edited by Cindy Huang**

## **Warranty**

All products manufactured by ICP DAS Inc. are warranted against defective materials for a period of one year from the date of delivery to the original purchaser.

## **Warning**

ICP DAS Inc. assume no liability for any damage consequent to the use of this product. ICP DAS Inc. reserves the right to change this manual at any time without notice. The information furnished by ICP DAS Inc. is believed to be accurate and reliable. However, no responsibility is assumed by ICP DAS Co., Ltd. for its use, nor for any infringements of patents or other rights of third parties resulting from its use.

## **Copyright**

Copyright @ 2023 by ICP DAS Co., Ltd. All rights are reserved.

## **Trademark**

Names are used for identification purposes only and maybe registered trademarks of their respective companies.

## **Contact US**

If you have any problem, please feel free to contact us. You can count on us for quick response.

Email: service@icpdas.com

# **Contents**

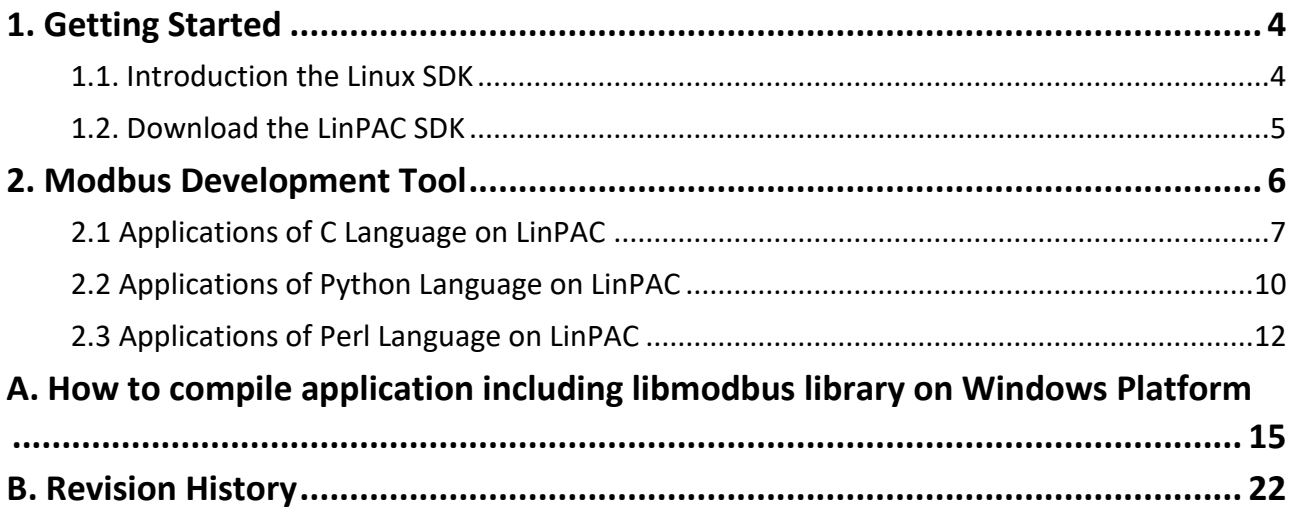

# <span id="page-3-0"></span>**1. Getting Started**

This chapter provides a guided tour that describes the steps needed to know, download, install and configure the basic procedures for the user working with the LinPAC SDK for the first time.

# <span id="page-3-1"></span>**1.1. Introduction the Linux SDK**

This section will discuss some of the techniques that are adopted in the LinPAC SDK, including detailed explanations that describe how to easily use the LinPAC SDK.

AM335x SDK for example, the LinPAC SDK is based on Cygwin and is also a Linux-like environment for Microsoft Windows systems, and provides a powerful GCC cross-compiler and an IDE (Integrated Development Environment) that enables LinPAC applications to be quickly developed. Therefore, once an application has been created, the LinPAC SDK can be used to compile it into an executable file that can be run on the LinPAC embedded controller.

There are two choices available to you.

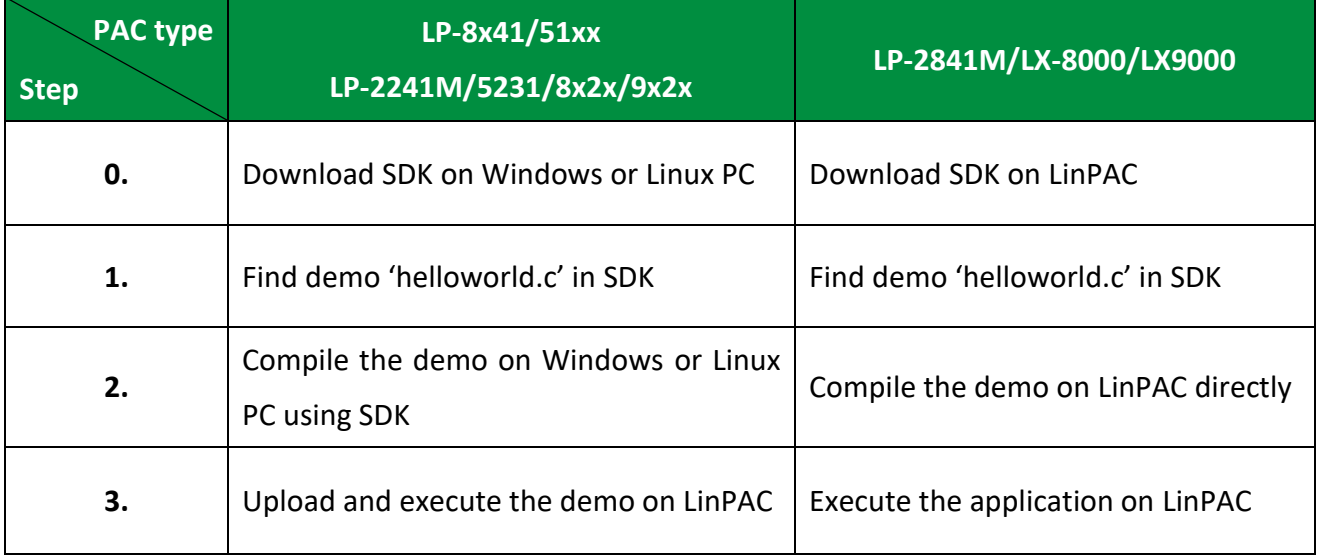

# <span id="page-4-0"></span>**1.2. Download the LinPAC SDK**

The LinPAC series is the Linux-based PAC and support DCON and Modbus protocols, user can install the LinPAC SDK from the FTP site of ICP DAS. The following table lists the file path of the Modbus tool, please visit the website for more information about LinPAC SDK.

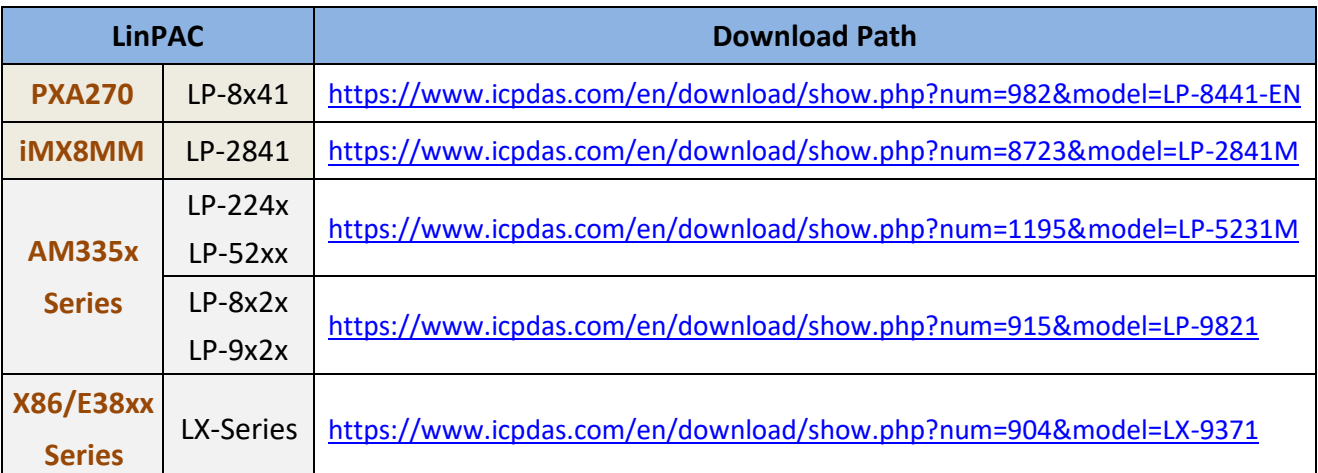

# **Note:**

- 1) There are four independent LinPAC SDKs above, and different LinPAC cannot share both source files, library file and compiled files, user should be download the respective LinPAC SDK versions from the target manager and use them.
- 2) We recommend user to change user ID to become **root** by '**sudo**' or '**su**' command.
- 3) Linux 64-bit operating system lacks 32-bit support libraries. If your Linux PC is 64-bit OS, you must install 32-bit libraries on your system before you run the 32-bit version of the LinPAC SDK (Linux version).

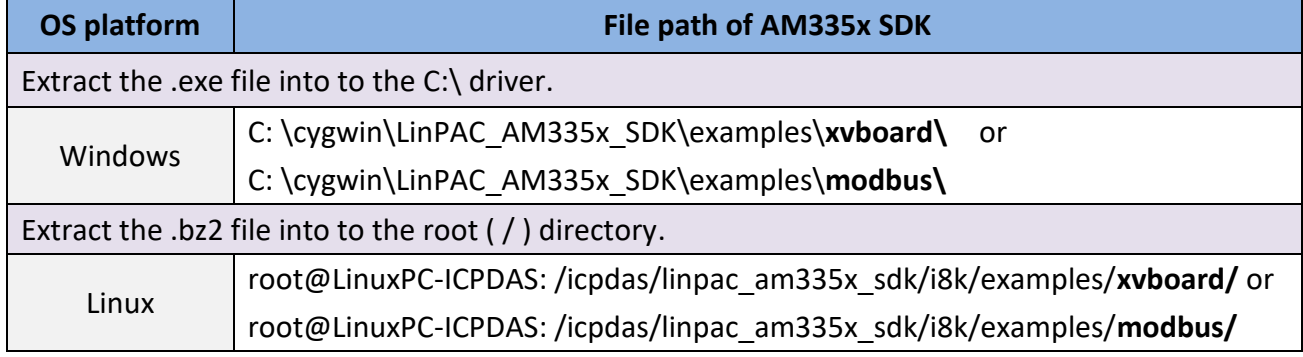

For more information related to **modbusRequest()** API function, please refer to:

[https://www.icpdas.com/web/product/download/pac/linux/lp-5000/document/manual/xv-board\\_linux\\_api\\_referenc](https://www.icpdas.com/web/product/download/pac/linux/lp-5000/document/manual/xv-board_linux_api_reference_manual_en.pdf) [e\\_manual\\_en.pdf](https://www.icpdas.com/web/product/download/pac/linux/lp-5000/document/manual/xv-board_linux_api_reference_manual_en.pdf)

Modbus Development kit for Linux version 1.0.1 easy of the Unit of the Page: 5

Copyright © 2023 ICP DAS Co., Ltd. All Rights Reserved. The mail: service@icpdas.com

# <span id="page-5-0"></span>**2. Modbus Development Tool**

ICP DAS LinPAC family is embedded with a flexible and open-source Linux system which can be used to control tM modules via DCON or Modbus protocols. This section illustrates three kinds of Modbus software tools for users to develop various applications.

In this case, using the PAC (LP-5231) and two modules (tM-DA1P1R1 and tM-AD4P2C2) for testing. The parameters for the two modules will be set as follows:

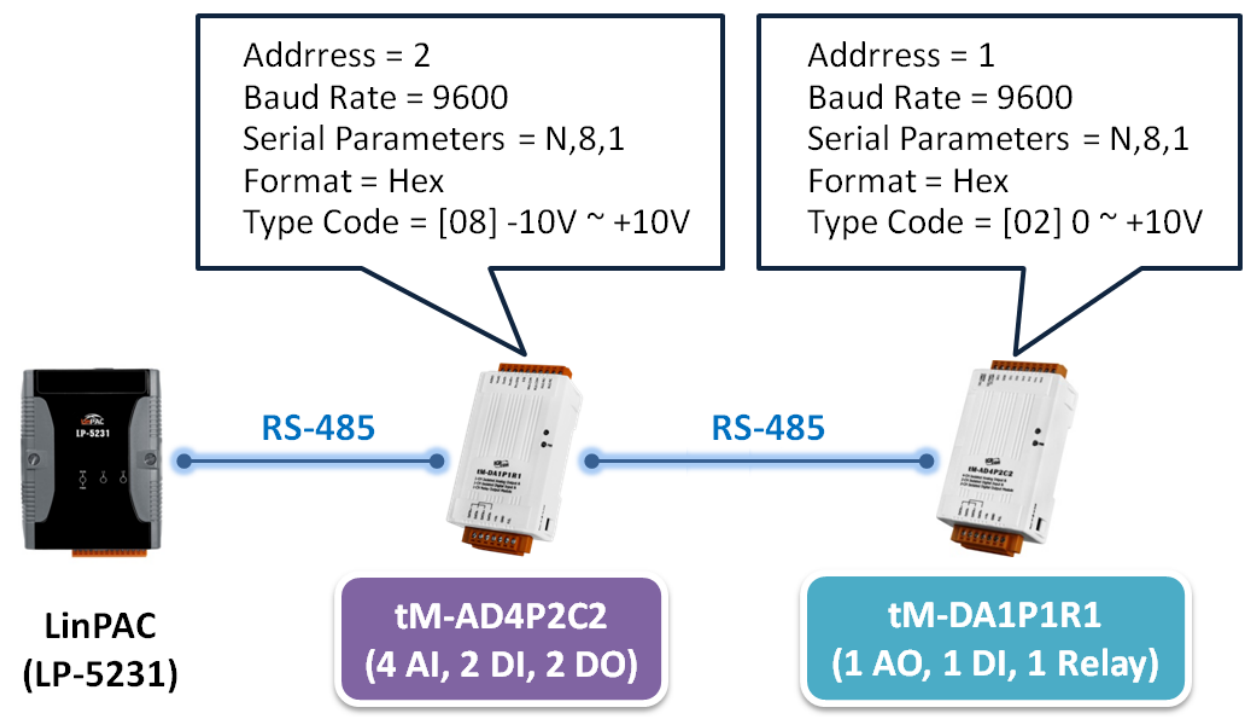

# **Hardware Wiring for this example**:

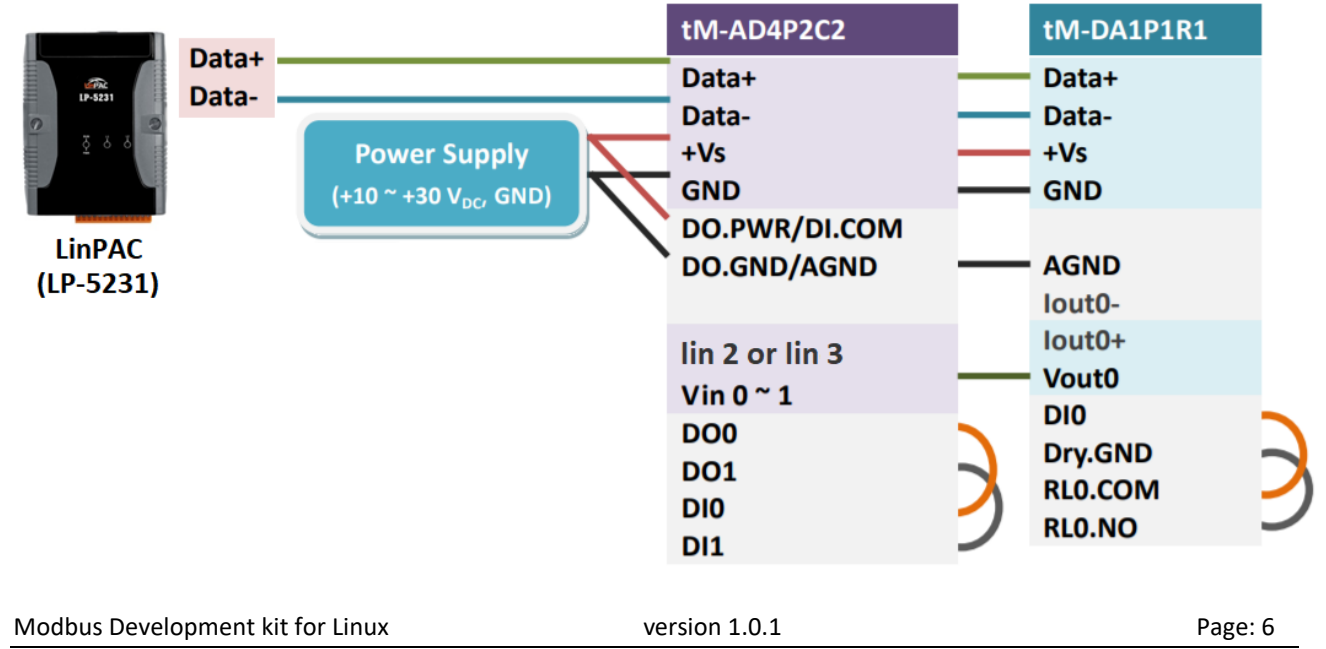

Copyright © 2023 ICP DAS Co., Ltd. All Rights Reserved. 
E-mail: service@icpdas.com

# <span id="page-6-0"></span>**2.1 Applications of C Language on LinPAC**

**Step 1:** Use the command to **query** the Net-ID of the tM-AD4P2C2 module.

Command:

getModbus <comport> <br/> <br/>baudrate> <NetID> <command> <address> <count> <timeout(ms)<

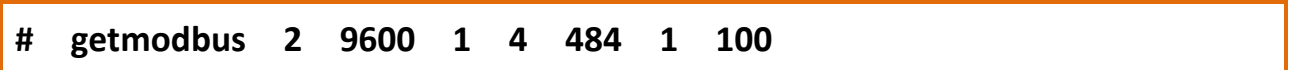

**Step 2:** Use the command to **modify** the Net-ID of the tM-AD4P2C2 module.

Command:

setModbus <comport> <baudrate> <NetID> <command> <address> <count> <value> <timeout(ms)>

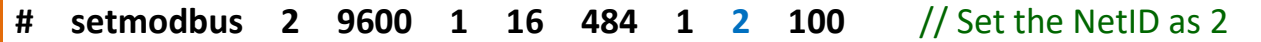

### **Note:**

- 1. Refer to Appendix C Modbus Register Mapping (Base 1) to set the address of the device. [https://www.icpdas.com/web/product/download/io\\_and\\_unit/rs-485/tm/document/manual](https://www.icpdas.com/web/product/download/io_and_unit/rs-485/tm/document/manual/tM_series_en.pdf#page=136&zoom=100,53,57) [/tM\\_series\\_en.pdf#page=136&zoom=100,53,57](https://www.icpdas.com/web/product/download/io_and_unit/rs-485/tm/document/manual/tM_series_en.pdf#page=136&zoom=100,53,57)
- 2. The base address for tM series module is **0** (i.e., Base 0). For example, the Modbus registers 40485 is used to read/write module address (i.e., Net-ID). In this case, you should use the address 484 to get or set the Net-ID.

Here is the result of running:

```
root@LP-5231:~# getmodbus 2 9600 1 4 484 1 100
1
root@LP-5231:~# setmodbus 2 9600 1 16 484 1 2 100
root@LP-5231:~# getmodbus 2 9600 2 4 484 1 100
\overline{2}
```
# **TEST THE AI/AO CHANNEL**

Wiring the AO channel of tM-DA1P1R1 to the AI channel of tM-AD4P2C2, and the **setmodbus.c** and **getmodbus.c** programs can be used to test AI/AO. Follow the steps below:

**Step 1:** Use the command to **set** the AO value of the tM-DA1P1R1 module.

```
# setmodbus 2 9600 1 16 32 1 65535 100 //Output 10 V
```
**Step 2**: Use the command to **read** the AO value of the tM-DA1P1R1 module.

```
# getmodbus 2 9600 1 3 32 1 100
```
**Step 3:** Use the command to **read** the AI value of the tM-AD4P2C2 module.

```
# getmodbus 2 9600 2 4 0 1 100
```
Here is the result of running:

```
root@LP-5231:~# setmodbus 2 9600 1 16 32 1 65535 100
root@LP-5231:~# getmodbus 2 9600 1 3 32 1 100
65535
root@LP-5231:~# getmodbus 2 9600 2 4 0 1 100
32767
```
## **TEST THE DI/DO CHANNEL**

Wiring the DO channel of tM-DA1P1R1 to its DI channel, follow the steps below:

**Step 1:** Use the command to **set** the DO status of the tM-DA1P1R1 module.

**# setmodbus 2 9600 1 15 0 1 1 100** //Set the status of DO channel to "ON"

**Step 2:** Use the command to **read** the DO status of the tM-DA1P1R1 module.

#### **# getmodbus 2 9600 1 1 0 1 100**

**Step 3:** Use the command to **read** the DI status of the tM-DA1P1R1 module.

#### **# getmodbus 2 9600 1 2 32 1 100**

Here is the result of running:

```
root@LP-5231:~# setmodbus 2 9600 1 15 0 1 1 100
wCount=1 iCount=8 iIndex=0
root@LP-5231:~# getmodbus 2 9600 1 1 0 1 100
\mathbf{1}root@LP-5231:~# getmodbus 2 9600 1 2 32 1 100
\mathbf{1}
```
Wiring the DO channel of tM-AD4P2C2 to its DI channel, follow the steps below:

**Step 1:** Use the command to **set** the DO status of the tM-AD4P2C2 module.

**# setmodbus 2 9600 2 15 0 1 1 100** //Set the status of DO channel to "ON"

**Step 2:** Use the command to **read** the DO status of the tM-AD4P2C2 module.

**# getmodbus 2 9600 2 1 0 1 100**

**Step 3:** Use the command to **read** the DI status of the tM-AD4P2C2 module.

**# getmodbus 2 9600 2 2 32 1 100**

#### Here is the result of running:

```
root@LP-5231:~# setmodbus 2 9600 2 15 0 1 1 100
wCount=1 iCount=8 iIndex=0
root@LP-5231:~# getmodbus 2 9600 2 1 0 1 100
1
root@LP-5231:~# getmodbus 2 9600 2 2 32 1 100
\mathbf{1}
```
Modbus Development kit for Linux example of the version 1.0.1 The contract of the Page: 9

Copyright © 2023 ICP DAS Co., Ltd. All Rights Reserved. **E-mail: service@icpdas.com** 

# <span id="page-9-0"></span>**2.2 Applications of Python Language on LinPAC**

The LinPAC series supports the Python programming language. The user can find the Modbus tool for testing tM series module from the official website of Python. In this example, the LP-5231 module is connected to the tM-DA1P1R1 module and the modbus-tk tool is used for accessing Modbus registers.

For more information about the modbus-tk tool, visit [https://github.com/ljean/modbus-tk.](https://github.com/ljean/modbus-tk) Follow these steps to install the software and test the module:

**Step 1:** Use the command to check if the version of Python is 2.5 or later.

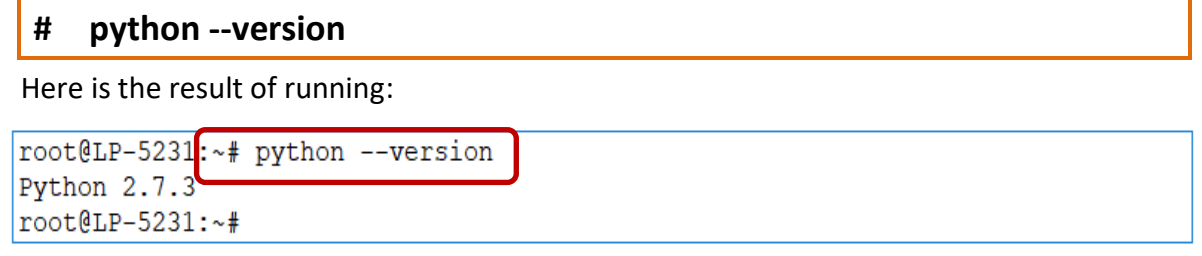

**Step 2:** Use the command to install pyserial module.

**# pip install pyserial**

**Step 3:** Use the command to download the modbus-tk package.

**# wget https: //github.com/ljean/modbus-tk/archive/master.zip**

**Step 4:** Use the command to unzip the modbus-tk package.

**# unzip master.zip**

**Step 5:** Use these commands to install the modbus-tk tool.

- **# cd modbus-tk-master**
- **# python setup.py build**
- **# python setup.py install**

Step 6: Use the command to check if "pyserial" and "modbus-tk" have been installed successfully.

**# pip list**

Modbus Development kit for Linux version 1.0.1 Contract the Capacity of the Page: 10

### Here is the result of running:

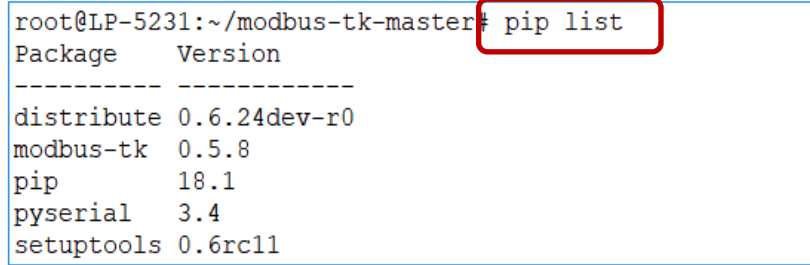

**Step 7:** Find the "rtumaster example.py" demo program provided by modbus-tk.

```
root@LP-5231:~# cd modbus-tk-master/examples/
root@LP-5231:~/modbus-tk-master/examples# ls
modbus system monitor.py rtumaster example.py tcpmaster example.py
mysimu.py
                          rtuslave example.py
                                                tcpslave example.py
|root@LP-5231:~/modbus-tk-master/examples#
```
**Step 8:** Modify the parameters of the rtumaster\_example.py demo program.

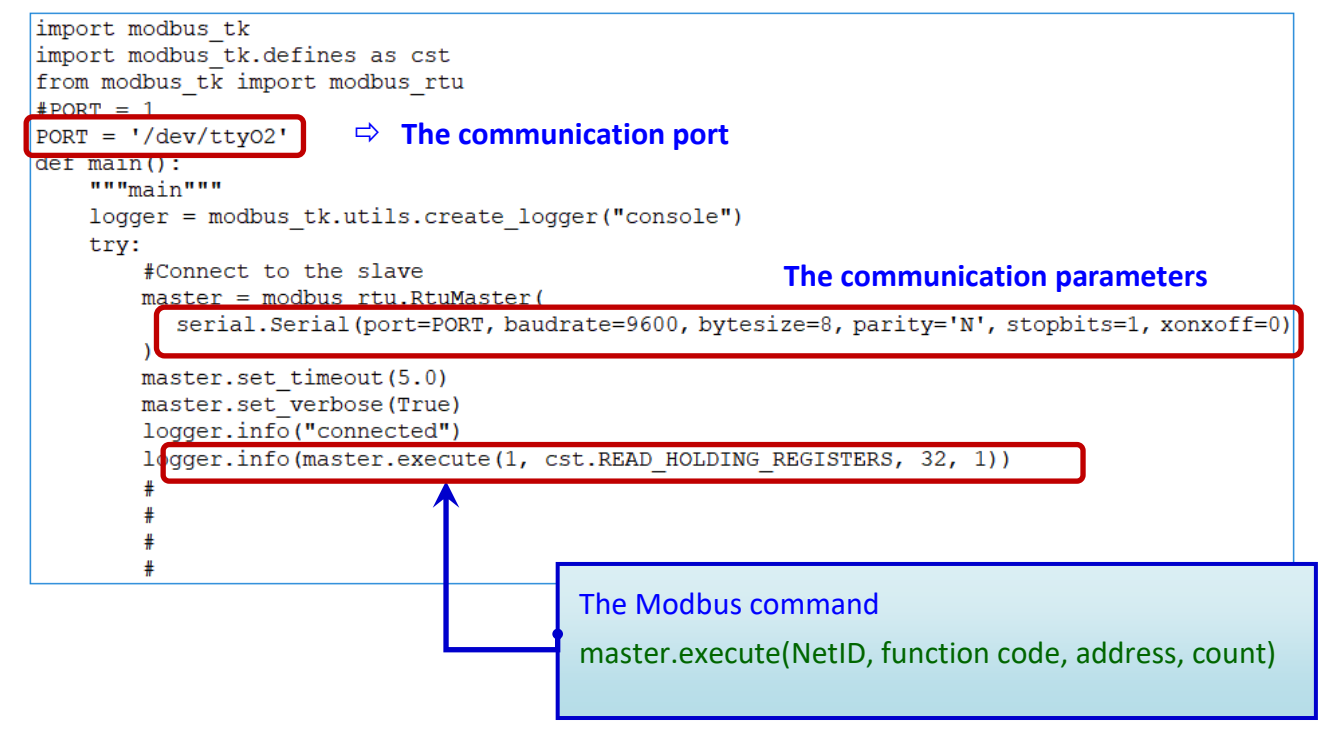

## **Note: The base address for tM series module is '0' (Base 0).**

**Step 9:** Execute the demo program to read the AO value of the tM-DA1P1R1 module. The results will be displayed as illustrated in the figure below.

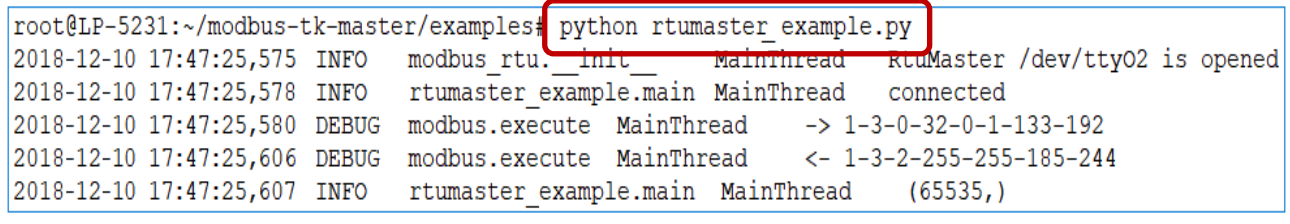

Modbus Development kit for Linux version 1.0.1 The version 1.0.1

Copyright © 2023 ICP DAS Co., Ltd. All Rights Reserved. The example of the service example is ervice @icpdas.com

# <span id="page-11-0"></span>**2.3 Applications of Perl Language on LinPAC**

The LinPAC series supports the Perl programming language. For testing tM series module, users can find the Modbus tool from the official website of Perl. In this example, the LP-5231 module is connected to the tM-DA1P1R1 module and the Device-Modbus-RTU tool is used for accessing Modbus registers. Follow the steps to install the software and test the module:

**Step 1:**Download and unzip the Device-Modbus-RTU package (Device-Modbus-RTU-0.022.tar.gz) from the website [https: //metacpan.org/release/Device-Modbus-RTU](https://metacpan.org/release/Device-Modbus-RTU)

**Step 2:** Use the command to install the dependent module for Device-Modbus-RTU.

**# sudo cpan Role: : Tiny Try: : Tiny Device: : SerialPort Device: : Modbus**

**Step 3:** Use the command to install the Device-Modbus-RTU tool.

- **# cd Device-Modbus-RTU-0.022**
- **# perl Makefile.PL**
- **# make**
- **# make test**
- **# make install**

**Step 4:** Use the 'instmodsh' command to check if the Perl module has been installed successfully.

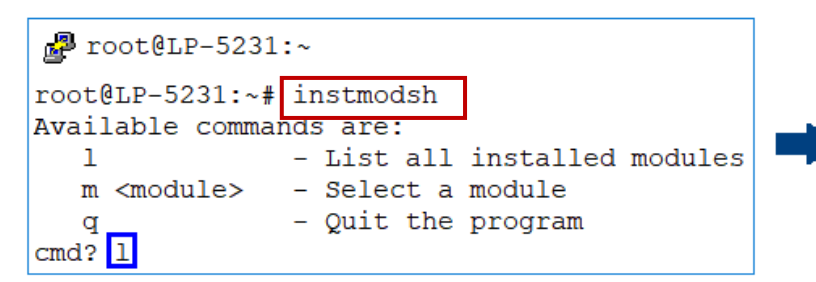

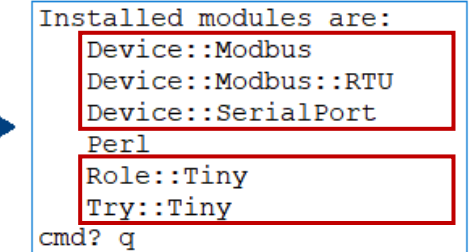

**Step 5:** Find the "**write\_new\_addr.pl**" and "**simple\_client\_rtu.pl**" demo programs provided by Device-Modbus-RTU.

```
root@LP-5231:~# cd Device-Modbus-RTU-master/examples/
root@LP-5231:~/Device-Modbus-RTU-master/examples# ls
arduino client.ino server rtu.pl simple client rtu.pl write new addr.pl
```
**Step 6:** Modify the parameters of demo programs.

 $\Box$  Modify the COM port setting in the "write new addr.pl" and "simple client rtu.pl" scripts.

```
my $client = Device: : Modbus: : RTU: : Client->new(
     port \Rightarrow '/dev/ttyO2', // The number of COM port
    baudrate \Rightarrow 9600, // Bits per second
    parity \Rightarrow 'none', \frac{1}{2} Parity check
);
```
 $\Box$  Modify the Modbus command setting in the "write new addr.pl" script to set the AO value.

```
my \frac{1}{2} req = $client->write_single_register( // Modbus function code
     unit \Rightarrow 1, \frac{1}{\sqrt{1}} The NetID of Slave device
    address \Rightarrow 32, \frac{1}{2} The channel address
    value \Rightarrow 65535 // Set the AO vale
);
```
 $\Box$  Modify the Modbus command setting in the "simple client rtu.pl" script to read the AO value.

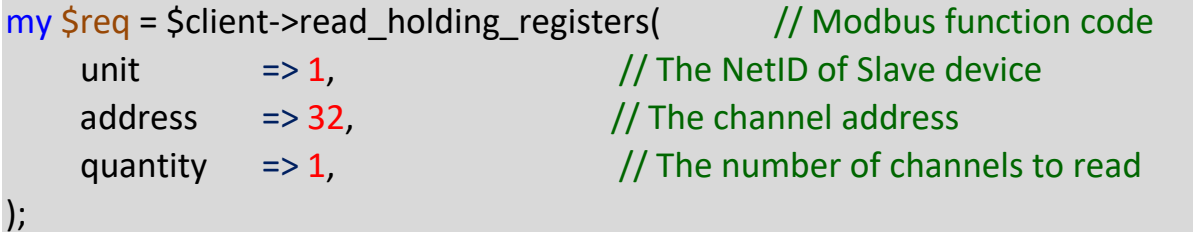

The "write\_new\_addr.pl" demo program:

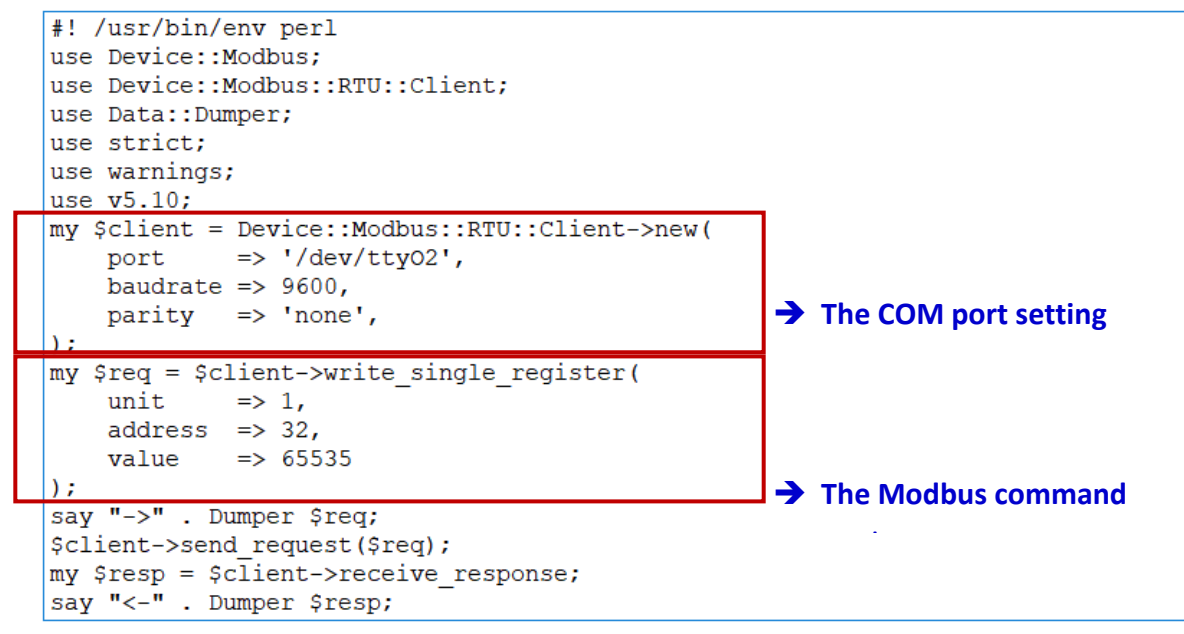

**Note:** The base address for tM series module is '0' (Base 0).

```
Modbus Development kit for Linux version 1.0.1 Contract the Unit of the Page: 13
```
**Step 7:** Execute the demo program to control tM series module.

(1) The results of executing the "write\_new\_addr.pl" program.

```
root@LP-5231:~/Device-Modbus-RTU-master/examples# perl write new addr.pl
->SVAR1 = bless({
                  'unit' => 1,
                  'function' => 'Write Single Register',
                  'value' => 65535,
                  'address' => 32,
                  'code' = > 6}, 'Device::Modbus::Request' );
\leftarrow $VAR1 = bless({
                  'unit' => 1,
                  '\text{crc'} \Rightarrow 45193,'message' => bless(\{'function' => 'Write Single Register',
                                          'value' = > 65535,'address' => 32,
                                          'code' = > 6}, 'Device::Modbus::Response' )
                }, 'Device::Modbus::RTU::ADU' );
```
(2) The results of executing the "simple client rtu.pl" program.

```
root@LP-5231:~/Device-Modbus-RTU-master/examples# perl simple client rtu.pl
->SVAR1 = bless('unit' => 1,
                  'function' => 'Read Holding Registers',
                  'quantity' => 1,
                  'address' => 32,
                  'code' = > 3}, 'Device::Modbus::Request' );
\leftarrow $VAR1 = bless({
                  'unit' => 1,
                  'crc' => 62649,
                  'message' => bless(\{'bytes' => 2,
                                          'function' => 'Read Holding Registers',
                                          'values' \Rightarrow [
                                                         65535
                                                      Ι,
                                          'code' = > 3}, 'Device::Modbus::Response' )
                }, 'Device::Modbus::RTU::ADU' );
```
# <span id="page-14-0"></span>**A. How to compile application including libmodbus library on Windows Platform**

**Download and install packages Environment variable configuration Compile libmodbus library and demo Upload executable file to the LinPAC**

#### **DOWNLOAD AND INSTALL**

To compile Libmodbus under Windows, user need to install [MinGW](http://www.mingw.org/) and MSYS then select the common packages (gcc, automake, libtool, etc) as below:

- **Libmodbus**:<https://github.com/stephane/libmodbus/releases>
- **[MinGW](http://www.mingw.org/) for Windows Platform**: <https://sourceforge.net/projects/mingw/>
- **MSYS for Windows Platform** :<https://www.msys2.org/>

### **ENVIRONMENT VARIABLE CONFIGURATION**

The PATH variable defines the search path for running commands. Therefore, user need to modify the **C:\msys64\etc\profile** file, add the cross compile folder to environment variable "**PATH**" under the "MSYS" variable.

Here is an example of **LP-8x21**:

PATH=\$PATH:/'c/cygwin/LinPAC\_AM335x\_SDK/Linaro\_GCC\_4.7/bin:/c/Cygwin/LinPAC\_AM335x\_SDK/Linaro\_ GCC\_4.7/arm-linux-gnueabihf/bin:/c/cygwin/LinPAC\_AM335x\_SDK/Linaro\_GCC\_4.7/arm-linux-gnueabihf/libc/ usr/lib/opkg/alternatives:/c/cygwin/LinPAC\_AM335x\_SDK/Linaro\_GCC\_4.7/arm-linux-gnueabihf/libc/usr/lib/p kgconfig'

Open mingw32.exe shell launcher (Click the '**Start**' menu → '**MSYS2**' → '**MSYS2 MINGW32**')

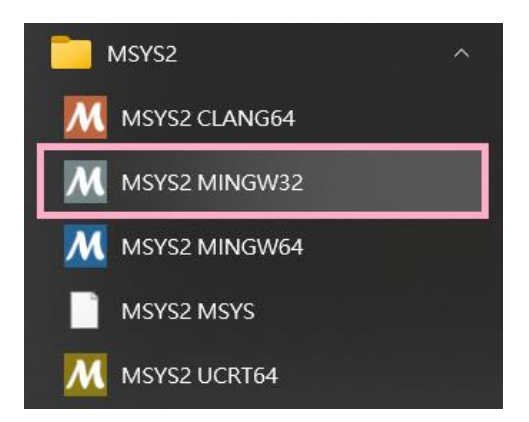

Or enter to C:\msys64\ directory, and click the mingw32.exe

Copyright © 2023 ICP DAS Co., Ltd. All Rights Reserved. The mail: service@icpdas.com

Using the **exprot** command to check the environment variable of PATH.

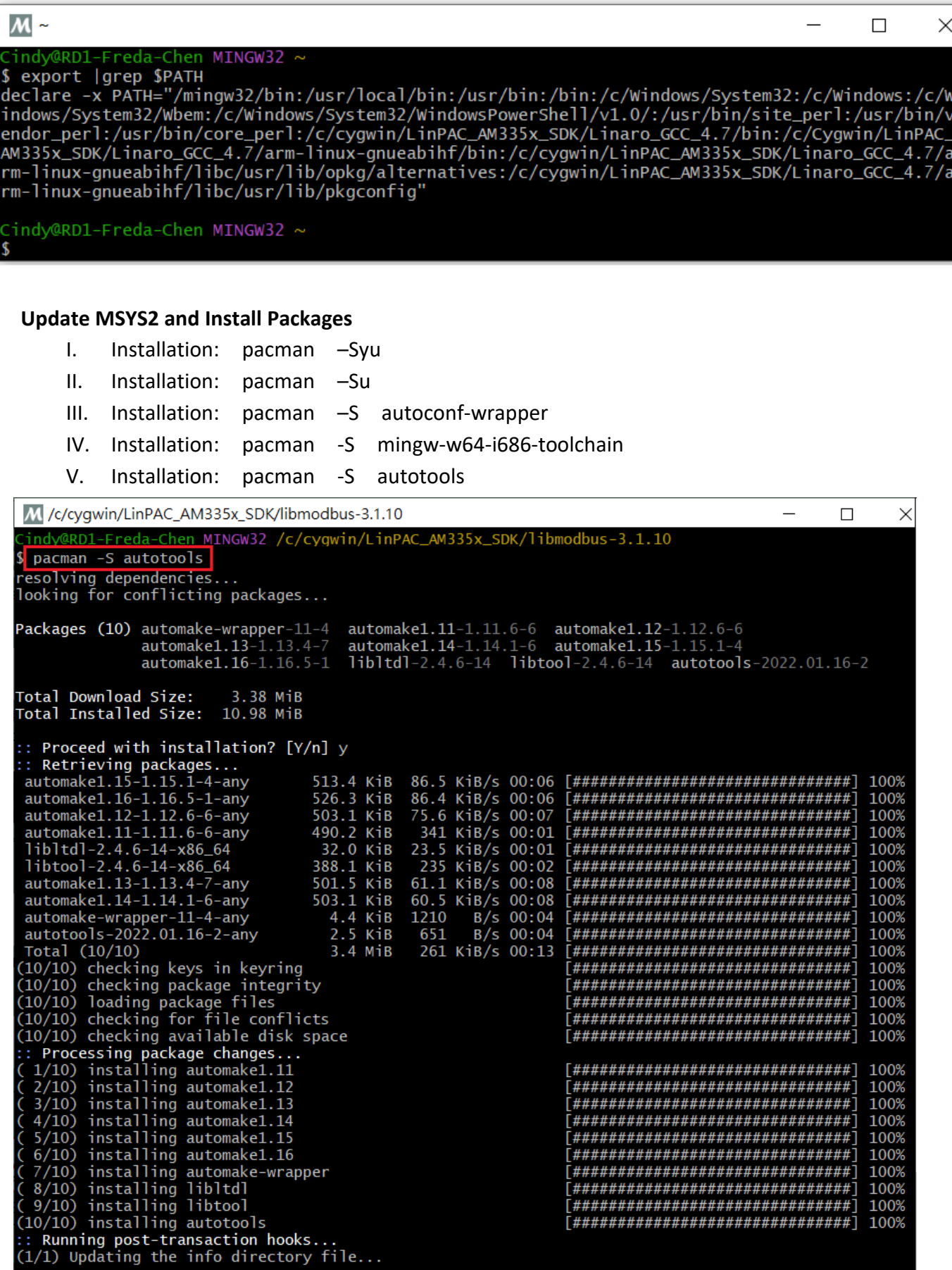

Modbus Development kit for Linux version 1.0.1 and the Unit of Page: 16

Using the **'gcc –v'** command to check the gcc version.

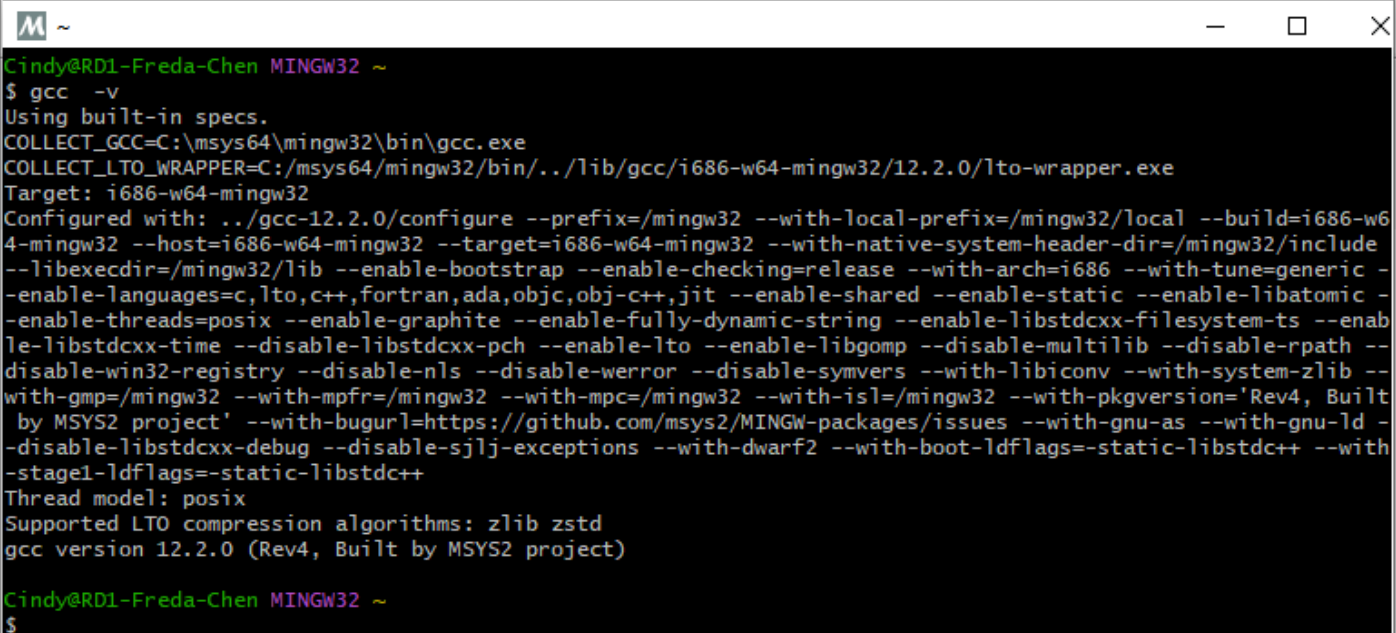

## Using the **'arm-linux-gnueabihf-gcc –v'** command to check the cross compiler.

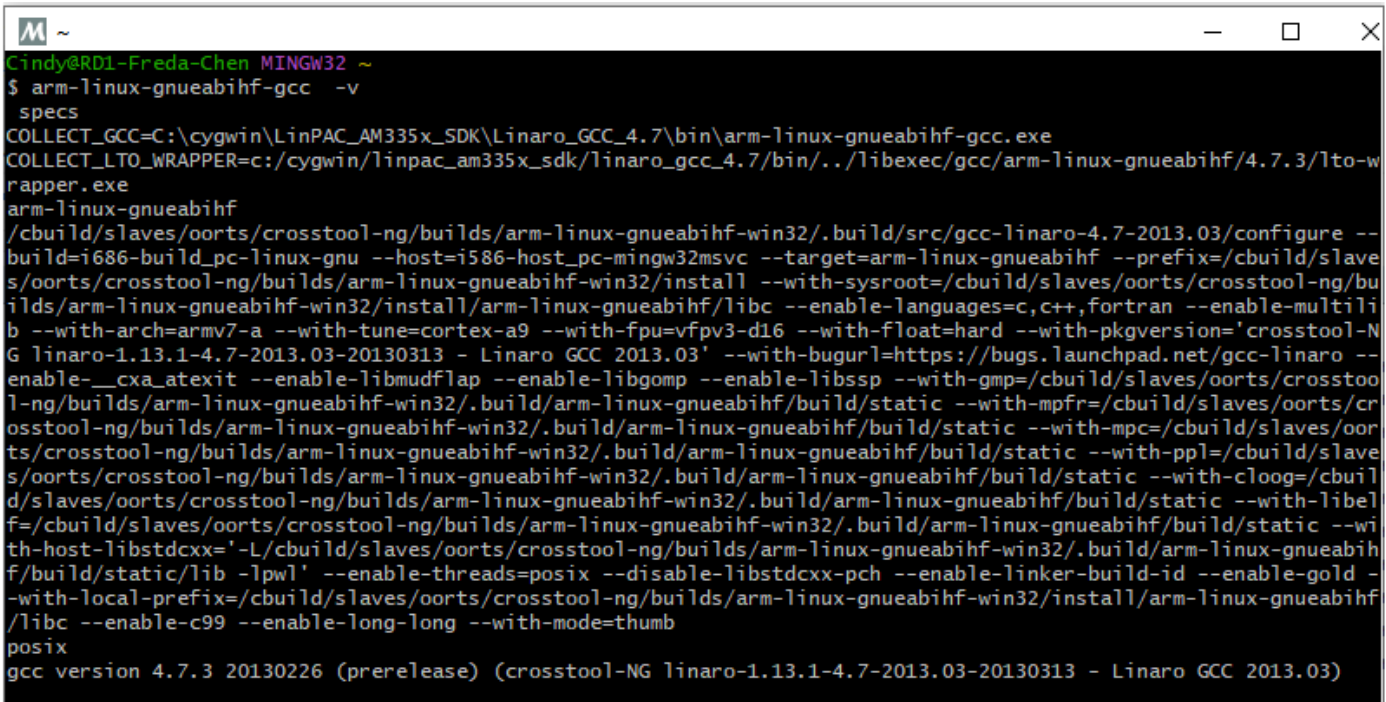

indy@RD1-Freda-Chen MINGW32 ~

[MSYS2 Packages](https://packages.msys2.org/) [: https://packages.msys2.org/groups/mingw-w64-i686-toolchain](https://packages.msys2.org/groups/mingw-w64-i686-toolchain)

#### **COMPILE LIBMODBUS LIBRARY AND EXAMPLES**

Run **'sh autogen.sh'** first to generate the configure script.

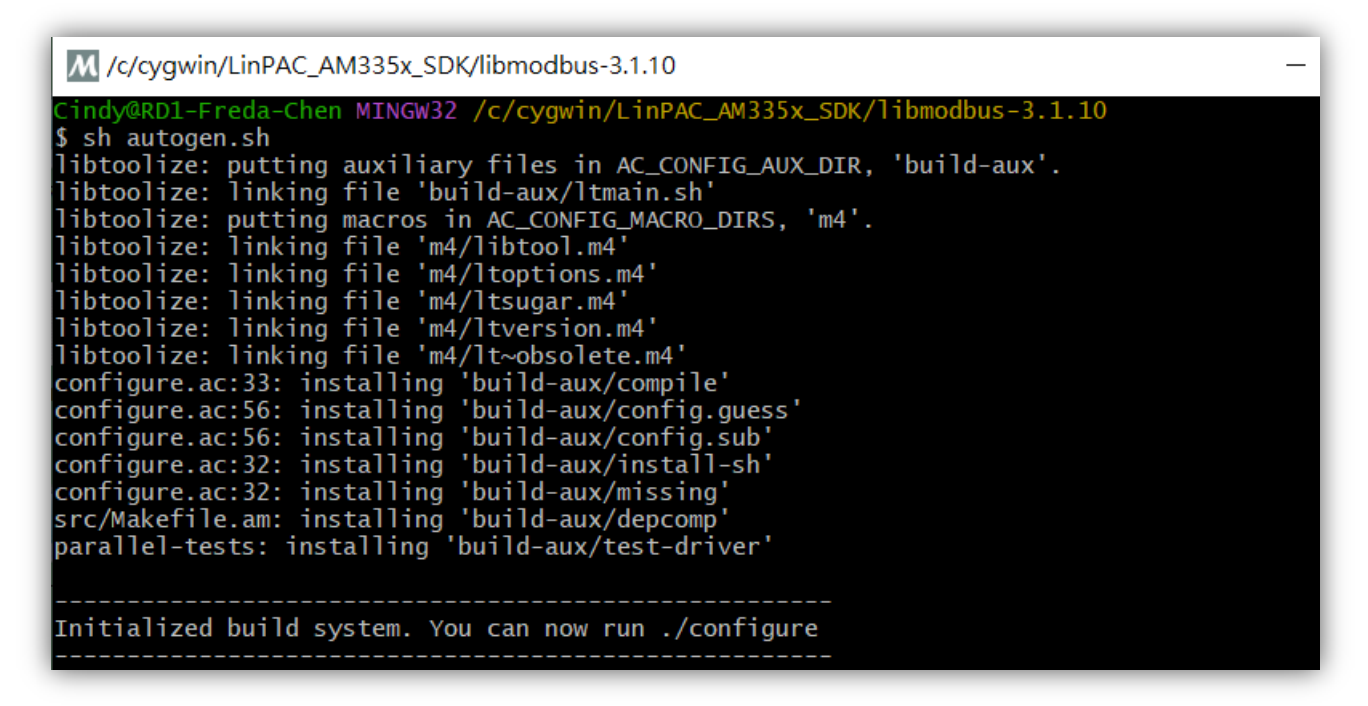

#### To go to the libmodbus-3.1.8 directory, and type:

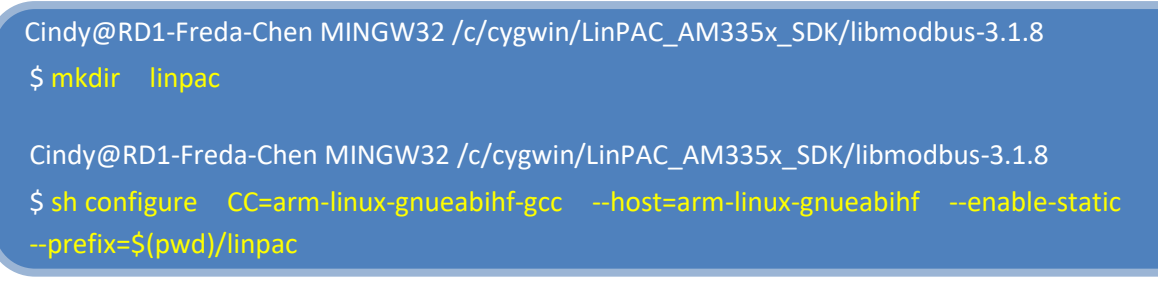

Using the **'make'** command to compile programs.

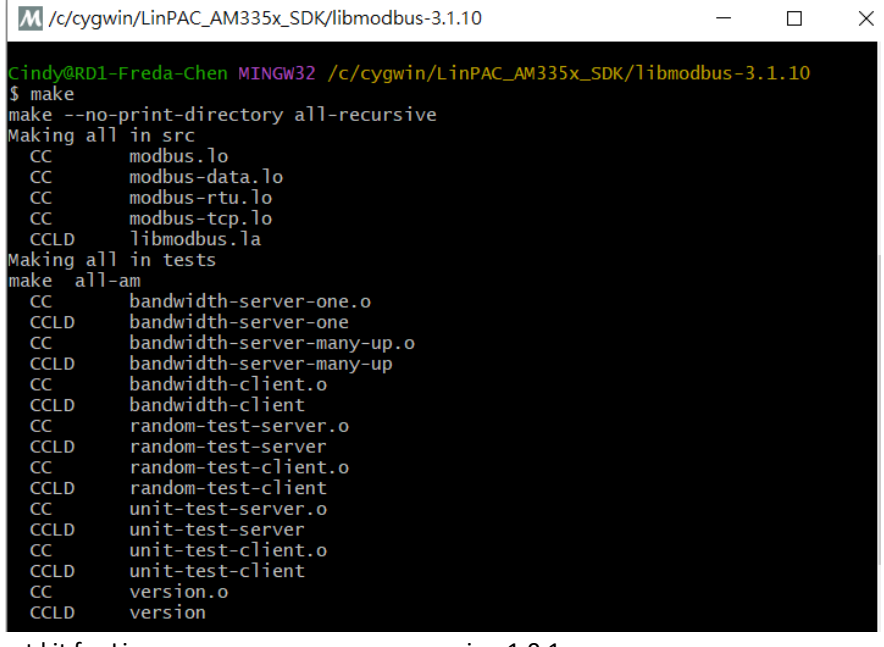

Modbus Development kit for Linux version 1.0.1 The version 1.0.1

Copyright © 2023 ICP DAS Co., Ltd. All Rights Reserved. The example of the service example is ervice @icpdas.com

Using the **'make install'** command to install the library and its header files.

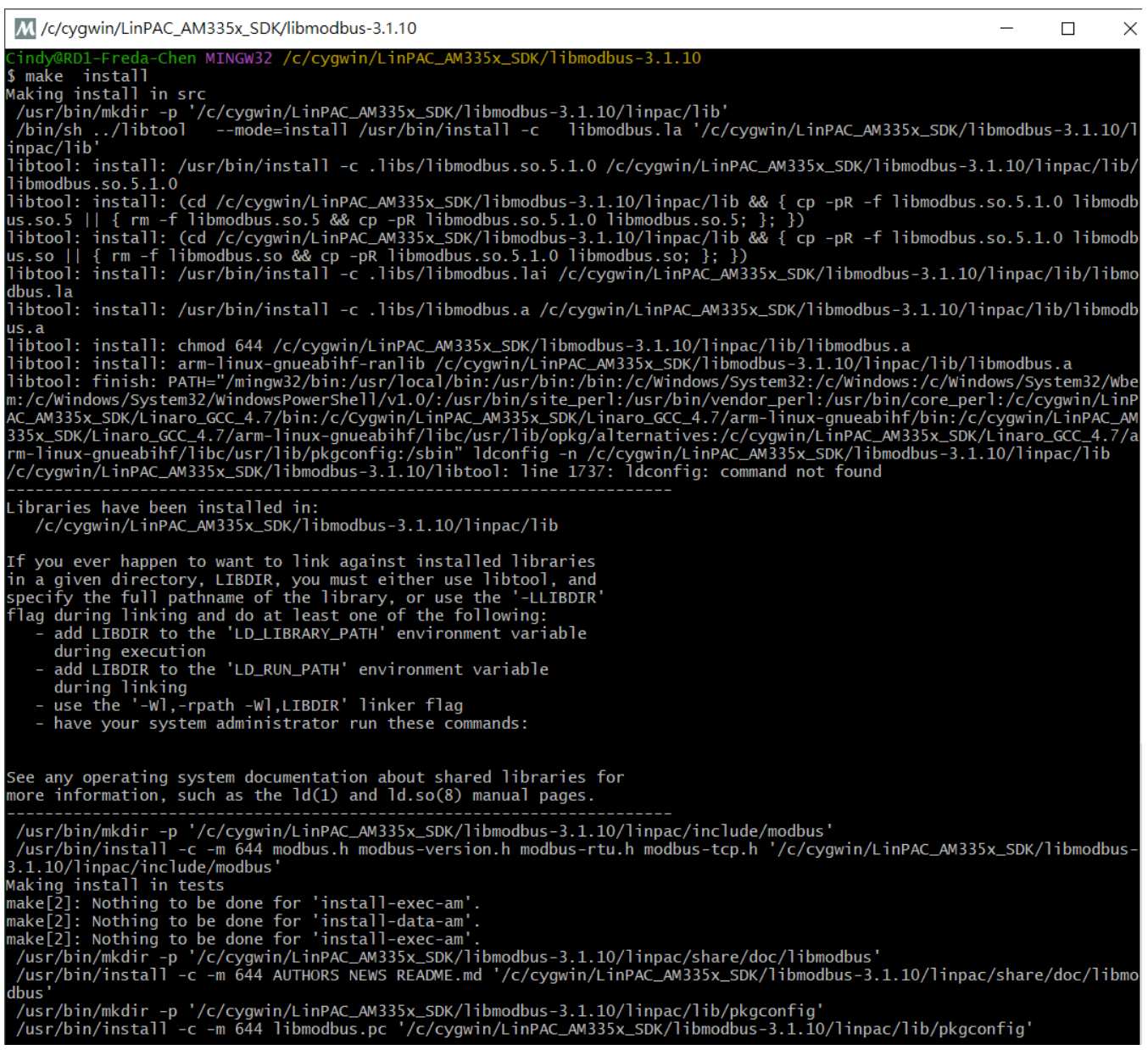

## Here is the result of complete installing libmodbus-3.1.8 on Windows platform.

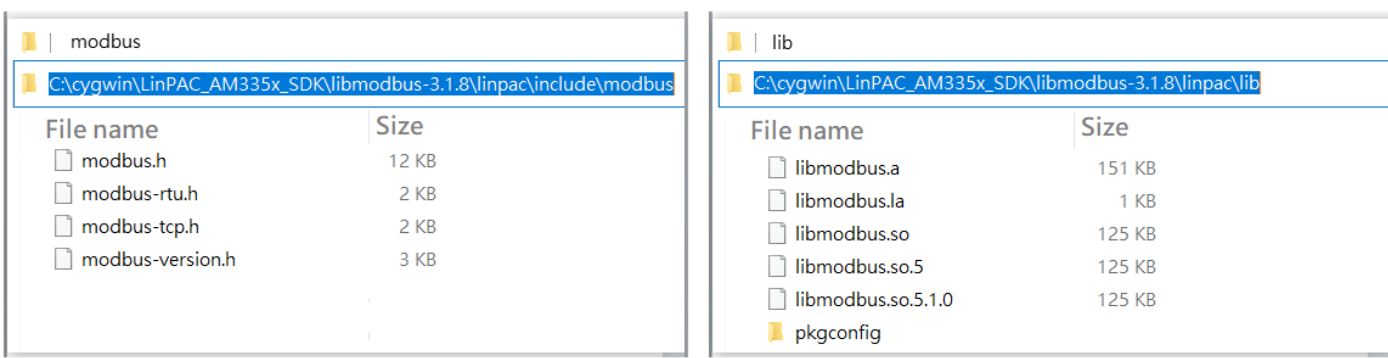

Modbus Development kit for Linux version 1.0.1 and the US of the Page: 19

Copyright © 2023 ICP DAS Co., Ltd. All Rights Reserved. The mail: service@icpdas.com

#### Compile modbus program with the following command manually:

Cindy@RD1-Freda-Chen MINGW32 /c/cygwin/LinPAC\_AM335x\_SDK/libmodbus-3.1.8/tests \$ arm-linux-gnueabihf-gcc -I../linpac/include/modbus -lm -o random-test-server.exe random-test-server.c ../linpac/lib/libmodbus.a

Or user can modify the **Makefile** file, add the following code:

- $\bullet$  LDFLAGS = -1m
- $\bullet$  CFLAGS = -g -O2 -I. -I../include
- $\bullet$  LIBS = ../linpac/lib/libmodbus.a
- Change syntax of a makefile's contents --- 'version' for example.

```
676 #version$(EXEEXT): $(version OBJECTS) $(version DEPENDENCIES) $(EXTRA version DEPENDENCIES)
677#@rm -f version$(EXEEXT)
678#
       $(AM V CCLD)$(LINK) $(version OBJECTS) $(version LDADD) $(LIBS)
679
680 version: ./version.o
681
       $(CC) $(CFLAGS) -o./%./version.o$(LIBS) $(LDFLAGS)$682
       @rm -f ./version.o
```
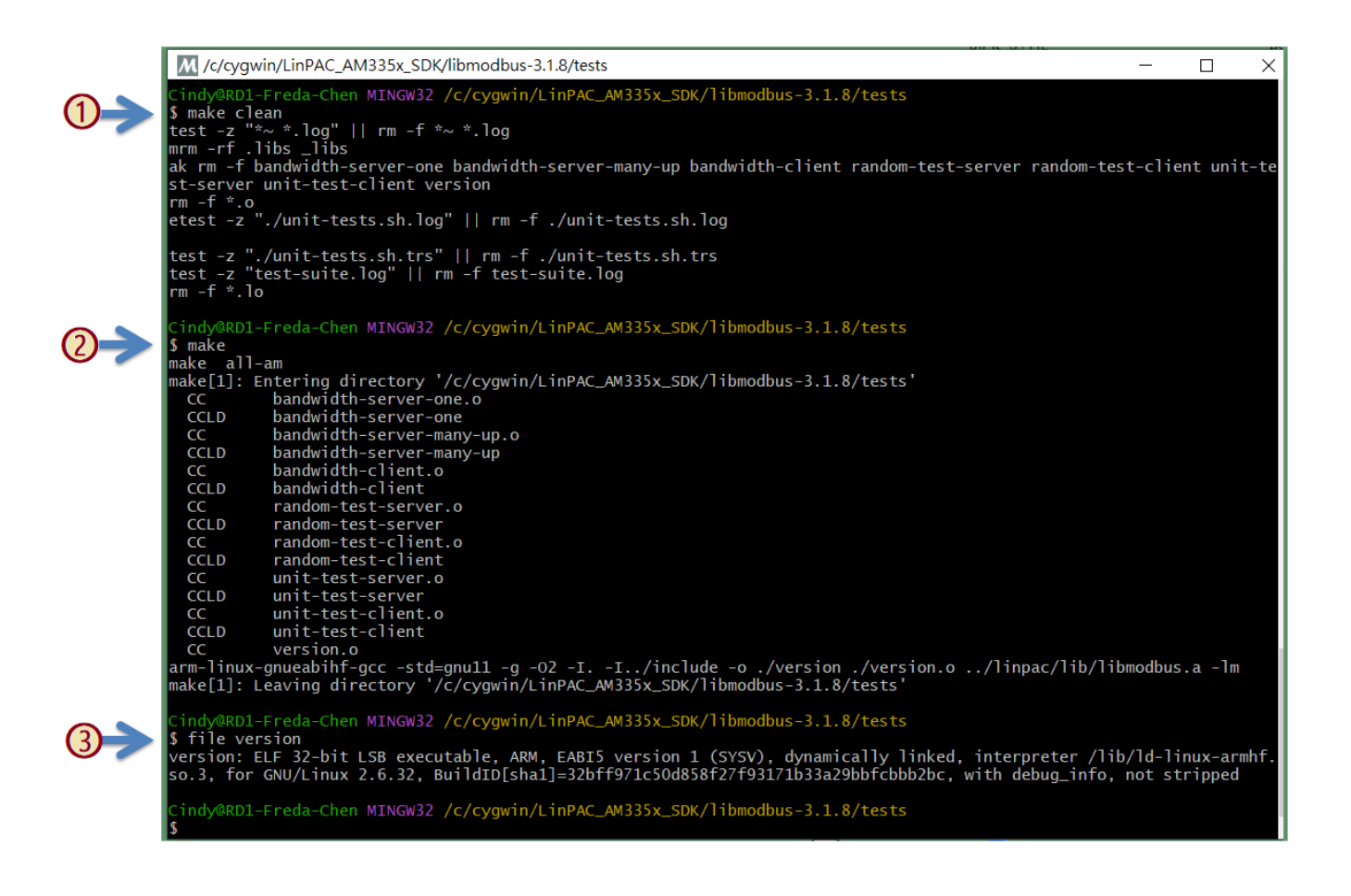

## **UPLOAD EXECUTABLE FILE TO THE LINPAC**

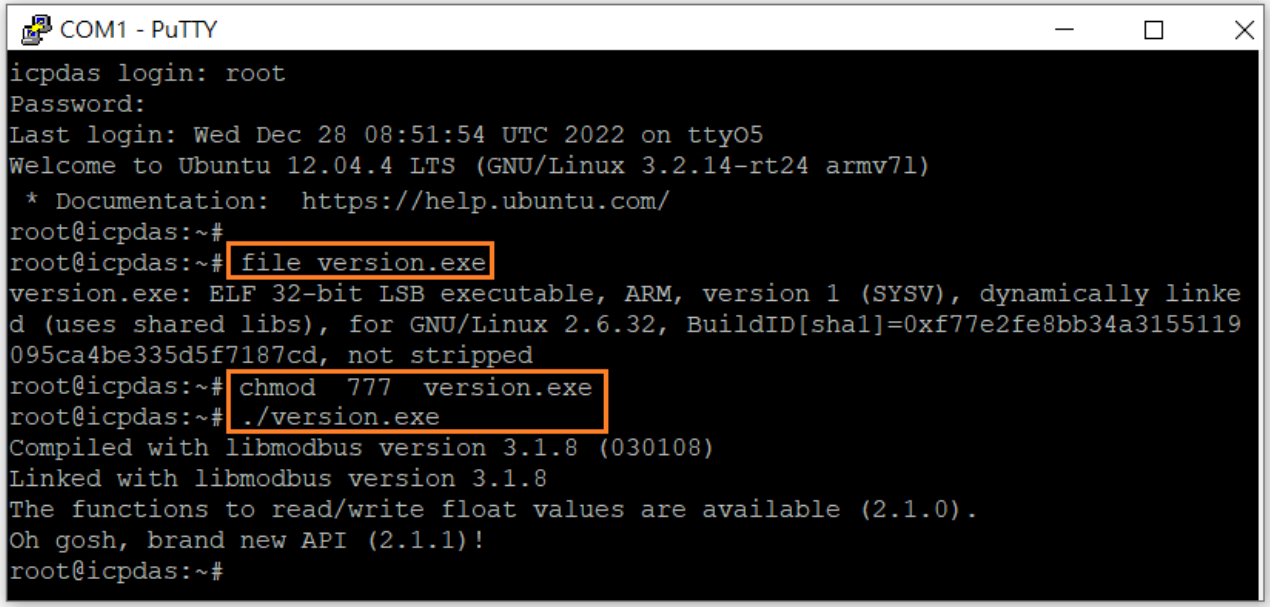

# <span id="page-21-0"></span>**B. Revision History**

This chapter provides revision history information to this document.

The table below shows the revision history.

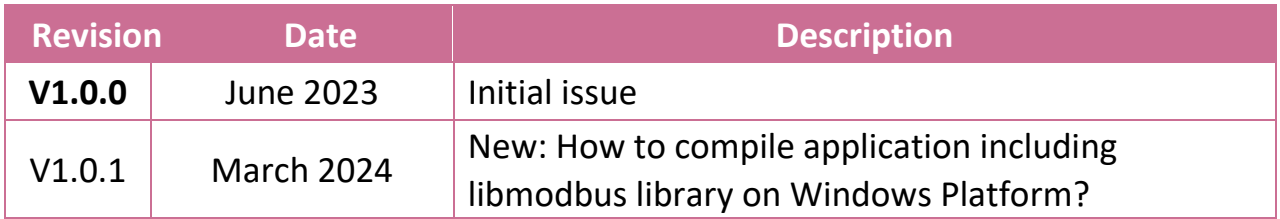